# 基於 **Ubuntu Live CD** 之嵌入式教學系統

翁孝元 唐明中 明志科技大學 電機工程所 研究生 M961F8016@ mail2.mcut.edu.tw

明志科技大學 電子工程系 助理教授 mtang@ mail.mcut.edu.tw

## 摘要

 本論文之主旨在於能結合多種 Open Source 的軟體,來開發一套能輔助嵌入式教學 的系統,一方面節省成本,另外一方面也能知 道學生上課的情形,增進教學效率。

本系統分成兩個部份 Server 端和 Client 端,系統都以 Ubuntu 為主,結合 VNC 來連線、 觀看和紀錄,在 Client 端我們是以 Live CD 來 製作呈現,在 CD 中我們有放入 ARM 的教材 和模擬系統 Skyeye,主要是用於開發與模擬 嵌入式系統的環境,希望能在嵌入式系統教學 上有正面的幫助。

關鍵字:VNC、ubuntu、Live CD、ARM、Skyeye

## **1.**前言

 在這經濟不景氣的多媒體時代,很多公司 為了節省成本,使用自由軟體,變成企業的選 項之一,而政府和學校為了培養更多的軟體人 才,也紛紛投入資源投資這個市場。

 可是自由軟體因為開放的關係,種類五花 入門,而且淘汰非常快速,加上大家習慣使用 Windows 的介面,在使用自由軟體上,無法像 使用 Windows 一樣流暢,讓學生產生排斥的 心理,自由軟體在技術上又比 Windows 複雜 許多,學生上完課沒實做往往對課程一知半 解,回家練習又不知道如何下手,如此週而復 始,造成教學上的困擾和學習資源的浪費。 所以本文希望能結合一些自由軟體,來開

發一個輔助教學的平台,讓老師能在教學的時 候直接收集學生的上課狀況,一方面可以幫助 學生更快上手,另一方面可以讓老師更好去準 備教材,再者因為使用自由軟體的關係,也能 幫助學校節省在軟體上的成本,和降低學校電 腦被學生灌入非法軟體的風險。

當然現代很多廣播系統,也有附加觀看 學生電腦螢幕的功能,不過硬體設備跟軟體比 較起來,還是有相當費用上的差距,如果要發 展成遠端功能,像是在家中可以直接使用電腦 上課,老師可以直接得到遠處學生的上課資 訊,還是軟體會較方便,下面為一般硬體和本 系統的比較表。

|       | 硬體系統 | 本教學系統 |
|-------|------|-------|
| 遠端發展性 | 低    | 高     |
| 可攜帶性  | 低    | 高     |
| 錄製功能  | 無    | 有     |
| 費用    | 高    | 低     |
| 執行效率  | 高    | ⋣     |

表 1 硬體系統和本系統的比較

為了能讓同學課後帶回家練習,並降低 教室管理人員的負擔,我們決定採用 Live CD 的方式,將 ARM 教材放入光碟,這樣就算不 去更動本來的系統,也能達到練習和上課的效 果,如果使用將系統直接灌入電腦中,不但維 護不易,方便性也比較低,以下為一般系統和 本系統的比較表。

|      | 一般嵌入式 | 本系統       |
|------|-------|-----------|
|      | 開發系統  | (Live CD) |
| 方便性  | 低     | 高         |
| 易維護性 | 低     | 高         |
| 中毒風險 | 高     | 低         |
| 重灌效率 | 慢     | 快         |
| 執行速度 | 快     | ф         |
| 需要硬體 | 高     | 中         |

表 2 一般系統和本系統比較表

本文採用的系統是 Ubuntu,由伺服器來 連接到其他學生電腦,然後用瀏覽器來顯示在 驅往內各電腦的螢幕,之後用抓取圖片的方式 來把螢幕畫面抓取下來,以影格的方式呈現。 本系統使用 VNC 來連線到同學的電腦,希望 能做出一個能記錄和觀看的系統,以便達到教 學的目的。

## **2.**系統

#### **2.1** 製作內容

 首先在製作時需要了解對系統的需求,在 Server 端方面, 我們希望 Server 能紀錄各台 Client 端電腦狀況,然後將各台電腦所得到的 資訊存入各別的資料夾,見圖 **1** 所示。

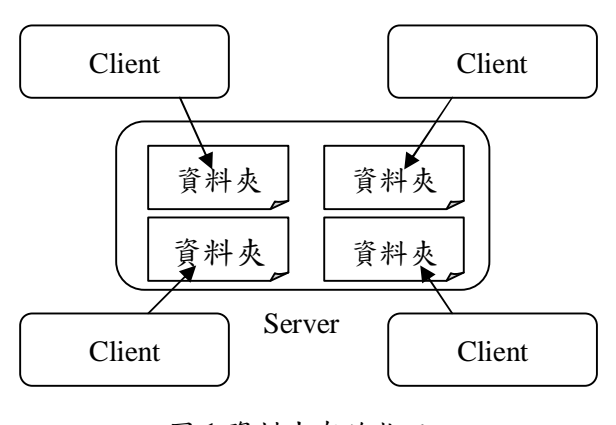

圖 1 資料夾存放狀況

因為主要是紀錄電腦教室上課情形,學 校電腦教室屬於區域網路,在分配 IP 上屬於 DHCP,分配 IP 是隨機的,在電腦教室上課又 不能限定學生一定要坐哪台電腦,電腦教室又 是開放空間,無法限定一定要哪班學生,什麼 時間使用才行,因此系統需要一個程式,可以 掃出區網內有在使用的電腦和電腦名稱。

為了讓老師能夠方便的觀看各台電腦的 情形,在伺服端是使用瀏覽器來顯示各台 Client 端的畫面,以方便老師觀看,但是每次 的學生一定不同,所以在製作過程中決定在掃 瞄 IP 時自動產生 index.html 檔,用來顯示畫 面。

在 IP 掃描完以後,需要的 Server 和 Client 連線交換資料,如果使用傳統錄影的方式來錄 製螢幕動畫,在同時很多台電腦的情形下,會 吃很多的網路頻寬和硬碟,而且也無法存太多 的記錄檔,加上如果學生對做的地方沒問題, 也不會在一個畫面停留太久,所以本系統決定 使用抓圖的方式,定時去抓取每個學生的螢 幕,將螢幕儲存成圖片,再將所有圖片串聯起 來像影格一樣放映,這樣不但能有效節省硬碟 空間,也不會錄到太多不必要的資訊,綜合上 面所述,可得出系統架構見圖 **2** 所示。

在 Client 端部份,老師可以依個人需求放 入教材和輸入學生資料,為了能夠模擬嵌入式 系統的環境,我們需要將 ARM 和 Skyeye 等 軟體放入 Live CD 之中,在 CD 放入電腦之後 要能讓 Server 端將抓取螢幕資訊,並且讓 Server 端確認身分。

將需求加以整理可得下表:

表 3 Server 和 Client 需求表

| Server          | Client        |
|-----------------|---------------|
| 1.掃描主機          | 1.上課教材        |
| 2.抓取圖片          | 2.學生資料        |
| 3. 資料夾分配        | 3.跟 Server 連線 |
| 4. 顯示 Client 狀況 |               |

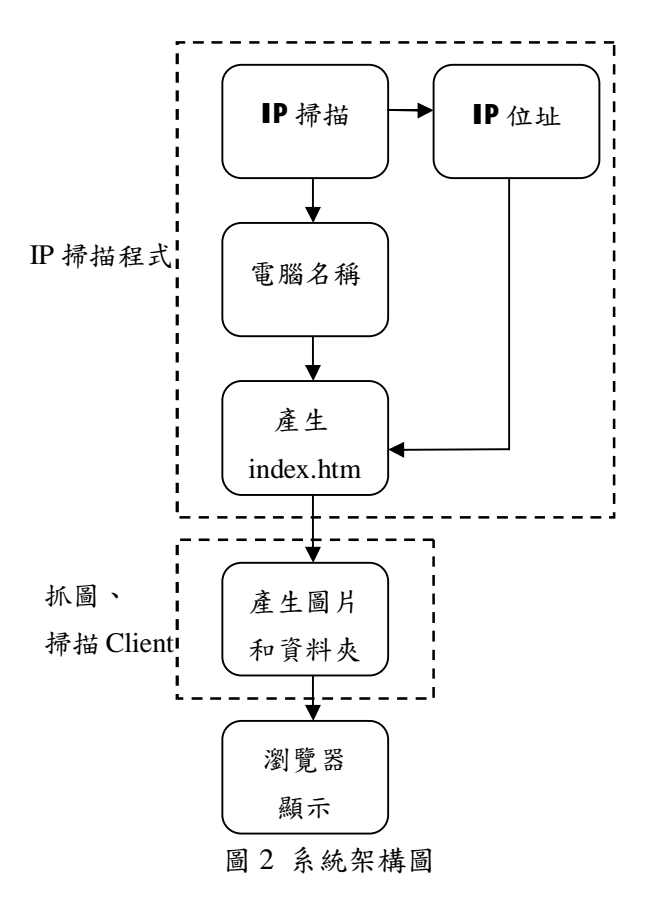

#### **2.2** 使用軟體

為了架設本系統,本文使用以下軟體希 望能達到期望中的效果:

Ubuntu[6]:Ubuntu 是一個以桌面應用為 主的 Linux 系統,是以 Debian 和 Gnome 桌面 環境為基礎所開發,因為本系統相較於其他 Linux 系統,對硬體的支援度較高,所以我們 用本系統來架設伺服器和製作 Live CD。

Apache[3]:是 Apache 軟體基金會開放的 一個 Open Source 網頁伺服器,是目前被廣泛 運用的網頁伺服器之一。

VNC[9]:為一種使用 RFB 協定的遠端操 作軟體,因為我們是使用 Linux 系統,在平時 Linux 系統做 VNC 連線時,都是顯示 X-desktop,不會顯示桌面,因此我們使用 x11vnc 並且做部分修改,來讓我們能直接抓 到 Linux 桌面書面,並且使用 xvnc4viewer 進 行 VNC 的連線。

Vncsnapshot[7]:主要是用來抓取 VNC Server 螢幕的圖片,方便我們做資料紀錄。

ImageMagick $[7]$ : 是一圖片壓縮軟體,我 們希望在抓取圖片之後壓縮,使檔案不至於太 大,以利於傳輸和儲存。

Reconstructor[4]:為製作 Live CD 的綠色 軟體,我們主要使用它來放入我們想要使用的 教材,和 Live CD 細部的設定。

Skyeye[5]:主要是 Linux 嵌入式系統的 模擬開發平台,是一個免費軟體,可以自由的 下載使用,在軟體裡面它包含很多不同公司的 嵌入式系統的開發環境,可以直接在電腦上用 模擬。

DDD:是一圖形介面的程式語言除錯軟 體,核心是載入 arm-elf-gdb,本系統是用於 ARM 程式語言的除錯。

arm-elf-tools:是將 C 語言轉換成 ARM 能讀取語言的套件,使學生能夠做 ARM 模組 的開發。

## **3.**建置

#### **3.1 Server** 端

我們先安裝上述系統來建置我們的伺服 器環境,分別是 Apache2、xvnc4viewer 、 ImageMagick 和 vncsnapshot, 之後以 Shell Scripts 來編輯我們需要的程式。

在安裝好 xvnc4viewer 後,我們先製作一 個檔案用來存 vncserver 的密碼,之後只要連 線到 vncserver 就直接從檔案讀取密碼來進行 連線。抓取圖片的方式是從 Server 端使用

vncviewer 連線到各台 Client 端的 vncserver 來 抓取圖片,見圖 **3** 所示,之後再把抓到的圖片 壓縮,然後顯示於瀏覽器上面,並且複製一份 放入專屬資料夾中。

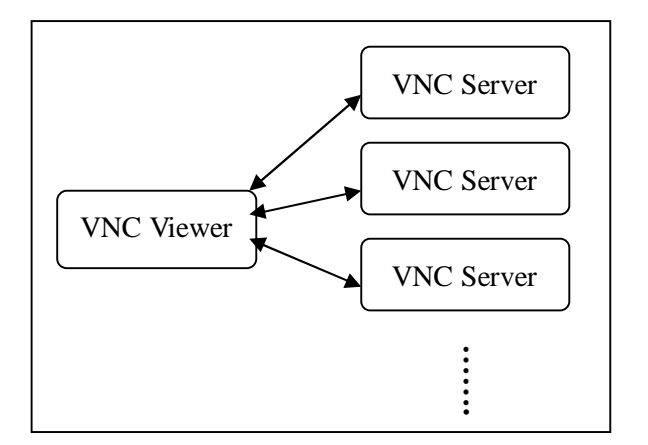

圖 3 連線示意圖

。。。。。。。。 Echo "Nmap –sP 192.168.x.1/25 | cut –d ' ' –f 2 | grep '192.168'"> '/root/host' 。。。。。。。。 For h in `cat /root/host`;do { Echo "Traceroute –w 1 "\$h"|grep "1" $|cut -d$  ' '-f 4 | tee  $-a$  /root/vnc.hosts" Echo "Traceroute –w 1 "\$h"|grep "1" $|cut -d$  ' '-f 5 | tee  $-a$  /root/vnc.hosts" }done 。。。。。。。。 For u in `cat /root/vnc.host`;do { Echo "<td align="center"><a href=" $\text{\$u.jpg}$ " width=" $640$ " height="480"</a>>>>>>>>><\s\te{\left{u}{\pi -10}^{\pi -10}^{\pi -10}^{\pi -10}^{\pi -10}^{\pi -10}^{\pi -10}^{\pi -10}^{\pi -10}^{\pi -10}^{\pi -10}^{\pi -10}^{\pi -10}^{\pi -10}^{\pi -10}^{\pi -10}^{\pi -10}^{\pi -10}^{\p /var/www/html/vncsnapshot/index.html }done

#### 圖 4 ip 掃描部份程式碼

首先系統要先進行 IP 的掃描以確定學生 身分,先用 nmap 掃描確認有幾台電腦在這區 網內使用,將掃描結果存入一個名為 host 的 檔 案之 中,再 以迴 圈讀 取 host , 然後 用 traceroute 抓取主機名稱,將主機名稱和 IP 分 別存入 vnc.hosts 和/etc/hosts 當中,然後再由 vnc.hosts 產生 index.html 檔,部份程式碼見圖 **4** 所示。

之後執行抓取 VNC 書面的程式,系統將 抓取的圖檔檔名依照 IP 位置由 vnc.hosts 中讀 取,之後在從系統裡面抓取時間資料,將資料 夾檔名存成 vnc.hosts 中的姓名加年月日,

然後執行 vncsnapshot 指令以 vnc.hosts 內 容為依據連線到各台電腦抓取螢幕圖片,第一 張抓到的圖片是用來顯示於瀏覽器上,之後複 製一張存到指定資料夾,並在抓取後將圖片壓 縮成 1024x768 大小,為了避免檔名重複,圖 片檔名是以時間來作為區分,如果有抓到 IP 可是沒有抓到螢幕畫面,我們就顯示 dadt2.jpg 來顯示。

為了能夠定時掃瞄 IP 和抓取螢幕圖片資 訊,需要將程式執行放入伺服器的定時執行序 列中, 在/etc/crontab<sup>[2]</sup>設定, 在本篇設定 in 掃描為 10 分鐘一次,抓取圖片為 1 分鐘一次, 設定見圖 **5** 所示。

# m h dom mon dow user command  $*/10$  \* \* \* \* root /root/scanip.sh \*/1 \* \* \* \* root /root/vncsnapshot.sh

。。。。。。。

。。。。。。。

圖 5 定時執行設定

#### **3.2 Client** 端

Server 端建置好後,我們就要來製作給學 生使用的 Live CD, 製作過程見圖 6,

我們製作 Live CD 主要是 使 用 Reconstructor 來製作,在製作時,是使用軟體 中附的終端機見圖 **7**,將想要放的程式放入, 也可用網路更新下載需要的軟體,並且修改 Ubuntu 內部的程式相當方便。

將 x11vnc、Skyeye、arm-elf-tools、DDD 和 Skyeye 測試程式等相關教材放入後,再設

定 VNC 的密碼,密碼要和 server 端設的密碼 相同,用於登入 vncserver 時讀取,然後編寫 開機程式 rc.local, 將 x11vnc 設定為開機啟 動,之後設定 hostname,見圖 **8**,讓 Server 能讀取到主機名稱,設定好之後在 /etc/xinetd.d/寫入一個 x11vnc 的設定檔,將 vncserver 的 port 設定為 5900, 見圖 9, 和作 一些細部設定,之後就可將光碟燒出。

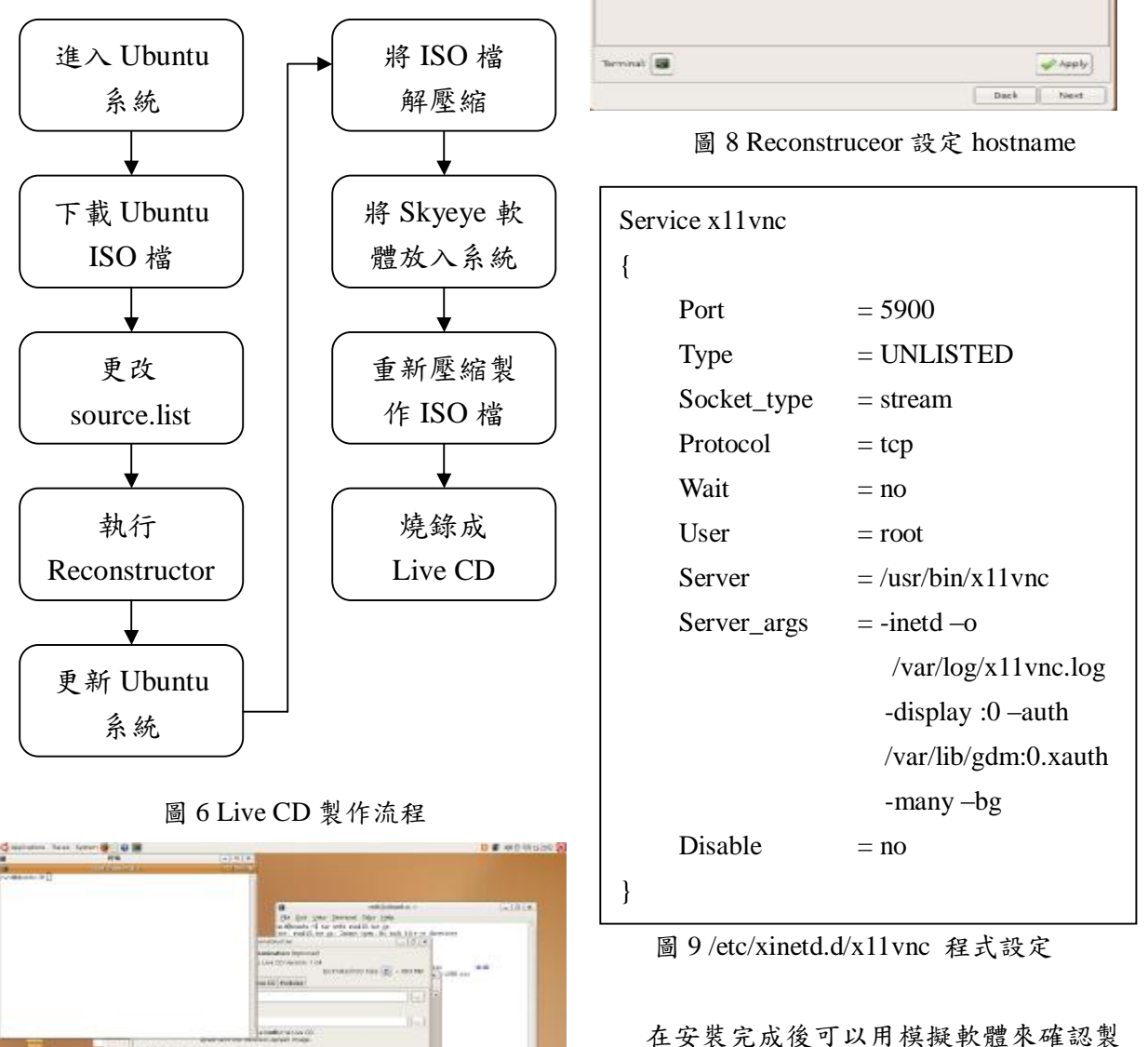

作情形以免製作失敗,圖10為 Live CD。

Custernization (Optional)<br>Uberto Live CD Version: 7:04<br>State (SD Size: (SD ) ~ 526 MB<br>State (Live CD )<br>Madens: (

Customization (Optional)

at Screen. Grisme Apt Optimization Live CD Modules

use the following to set user information and<br>the live of hestname. Juseful for sshuetc.)

**Cher Adl Va** Discount extrans

圖 7 Reconstruceor 終端機

see: Rapper, the magazine by a project must<br>collectif and to provide broad Alage The Cape<br>printer are and an our provident and an indexed<br>company the best provident of the Auto

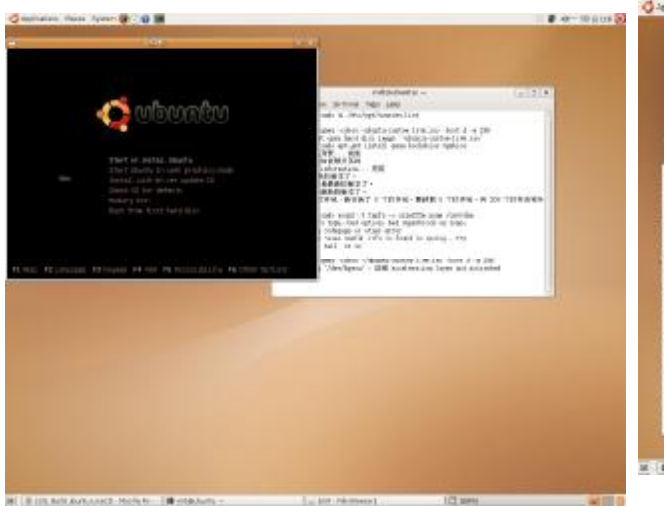

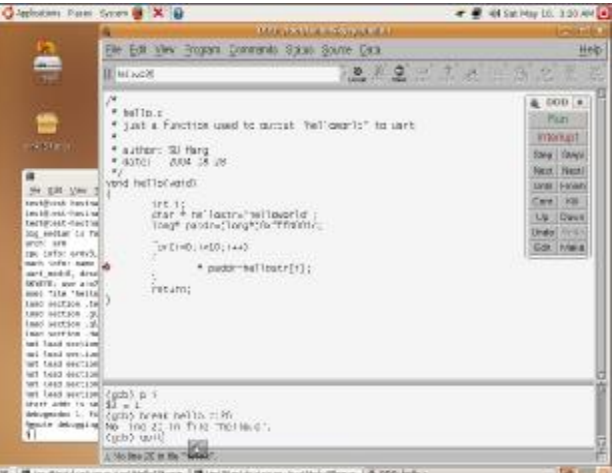

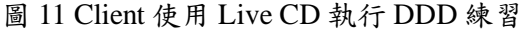

圖 10 Live CD 模擬測試

在製作完成後我們使用 Live CD 來進行 C 語言在 Skyeye 上模擬 ARM 的環境,執行與 除錯使用 DDD 和 arm-elf-gdb 等功能,步驟如 下:

- 1. sudo ./arm-elf-tools-200314.sh 進行安裝。
- 2. sudo tar jxvf skyeye123ok.tar.bz2 進行解壓 縮。
- 3. sudo arm-elf-gcc 進行測試。
- 4. 在 skyeye\_1\_2\_3\_Rel 目錄底下輸入 sudo make NO\_CHECK=1 灌 Skyeye。
- 5. sudo unzip Hello4Skyeye.zip 解壓縮測試 檔。
- 6. 在 Hello4Skyeye 目錄底下輸入 sudo male 灌程式。
- 7. 在/skyeye\_1\_2\_3\_Rel/binary底下輸入 sudo cp skyeye /usr/local/bin 複製連結。
- 8. sudo skyeye –e Hello 測試。
- 9. sudo skyeye e hello  $d \nrightarrow \mathbb{R}$  debug  $\circ$
- 10. sudo ddd –debugger arm-elf-gdb hello 使用 程式 DDD debug。

當 DDD 和 arm-elf-gdb 模擬 ARM 環境執 行成功後畫面見圖 **11**,此時就能進行程式編 寫和除錯。

## **4.**成果

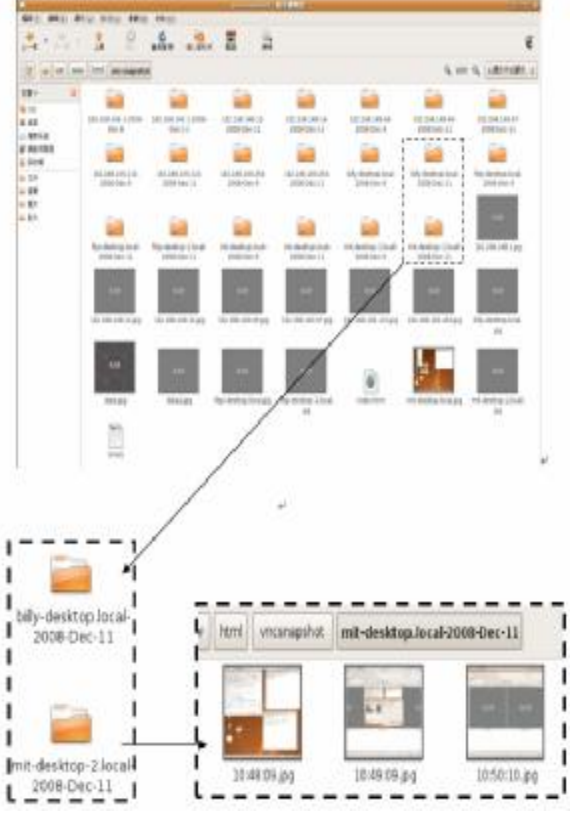

圖 12 Server 端資料夾分配圖

圖 **12** 為 Server 端執行後資料夾分配的圖 片,可以看到每個 IP 和主機名稱都會有各自 的資料夾,上面會有日期,在資料夾中圖片會 以時間來命名以避免重複。

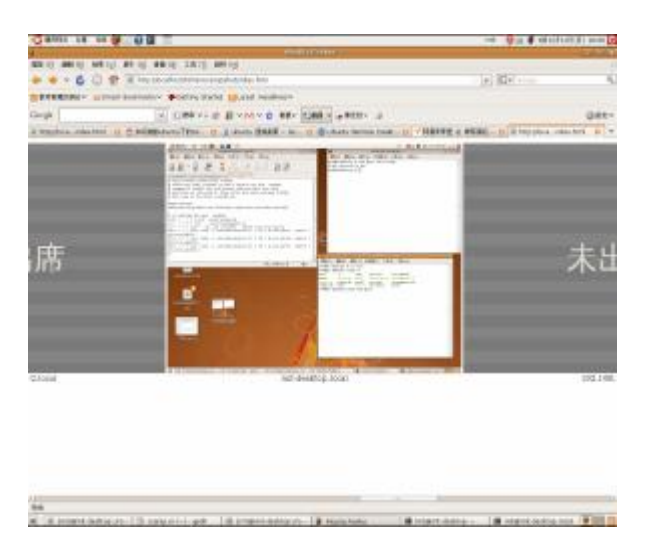

圖 13 Server 端抓取 Ubuntu 畫面圖

| <b>CEMIN 18 18 19</b><br>सा ह                                                                                                    | on the Content of                                                     |
|----------------------------------------------------------------------------------------------------|-----------------------------------------------------------------------|
| WHEN IT NEEDS<br>83 U. 86 U. MEIJI, 89 U. 88 U. 33 U. 34 U.                                                                                                    |                                                                       |
| at implacations researched that his                                                                                                    | $-141$ $\frac{101}{24}$ $\frac{101}{24}$                              |
|                                                                                                    |                                                                       |
| PERSONAL AUTOMOBILITY POSTATION SAN AUTOMOT                                                                                                    |                                                                       |
| Griph<br>※ 日本レジ Hyper 2 #Er 2200 × 2 #221 3                                                                                                    | GRE=                                                                  |
| WEIGHT THAT THE CHARGE AND THE THE TELL WAS SERVED FOR THE TABLE                                                                                                    | Automobile has a toll of MARRY in MCAS  In the books which the all in |
| and with the<br><b>PERMIT AND RESIDENT</b><br><b>Contractor</b><br>111221<br><b>GRAMM</b><br>Art, creck and<br>-DAI-DOUAR-HILAEU/R-IA14-88-1207-<br>66-DAULARASHAWDOO-KANNADALAIL<br>(include) 1480, \$399 x \$300 coloration probabilities<br><b>ARRAIGHT - ART TEXT LEGAL - ARRAIGHTER</b><br>$\sim$ | 未出席                                                                   |
| <b>VIS STEEL</b><br><b>André Courage de la Caractería de la Caractería</b>                                                                                                    |                                                                       |
|                                                                                                    |                                                                       |
| 1852883483                                                                                                    | ac-dettic-2 link                                                      |

圖 14 Server 端抓取 windows 畫面圖

圖 **13** 和圖 **14** 為 VNC 抓取的畫面,本系 統不單能抓取到 Ubuntu 的畫面,如果 windows 中有 vncserver 開啟一樣能抓到,假如掃到 IP 可是沒有安裝 vncserver 或是 vncserver 關閉, 我們以未出席的圖(data2.jpg)來做表示。

## **5.**結論

本文主要是希望能達到以結合 Open Source 的自由軟體,來達到輔助上課教學的目 的,以便於自由軟體的推廣,文中主要是使用 VNC 和 Ubuntu 來結合,做出一套能觀看、紀 錄儲存和教學的系統,讓老師能夠了解學生狀 況,整理出最適合的教材,而且能正確的掌握 教學進度,有利於教學資源的利用。

在這事事講求低成本的多媒體年代,如 果沒有推廣免費軟體的使用和開發,軟體開發 市場一定遠遠落後於別人,因此自由軟體的推 廣就顯的越來越重要,希望這個篇文章能幫助 更多願意推廣 Open Source 的老師達到更好的 教學效果。

# 參考文獻

[1]李博明,"Leenix",Leenix 免安裝光碟教學 與應用研討會,2008

[2]鳥哥,鳥哥的 *Linux* 私房菜,上奇科技股 份有限公司,2006。

[3] 維基百科, <http://zh.wikipedia.org/>

[4] Ubuntu 正 體 中 文 站 , <http://www.ubuntu-tw.org/modules/newbb/viewt> opic.php?viewmode=compact&order=DESC&to pic\_id=353&forum=4

[5] Chen Yu,Ren Jie,Zhu Hui,Shi Yuan Chun , "Dynamic Binary Translation and Optimization in a Whole-System Emulator--SkyEye",*IEEE*,2006

[6] JHO Pretorius, H Scheepers, "The ubuntu approach to teaching systems development:Report on a South African study in progress",*IEEE,*pp142-149,1995

[7] Jamyy's Weblog、

[http://cha.homeip.net/blog/archives/2005/12/\\_vn](http://cha.homeip.net/blog/archives/2005/12/_vn) csnapshot.html, 2005

[8] Kubuntu、

[https://wiki.kubuntu.org/TIPs\\_of\\_use\\_ubuntu](https://wiki.kubuntu.org/TIPs_of_use_ubuntu) [9] Tae-Ho Lee,Hong-Chang Lee,Jung-Hyun Kim,Myung-Joon Lee,"Extending VNC for Effective Collaboration", *IEEE*,pp343-346,2008。